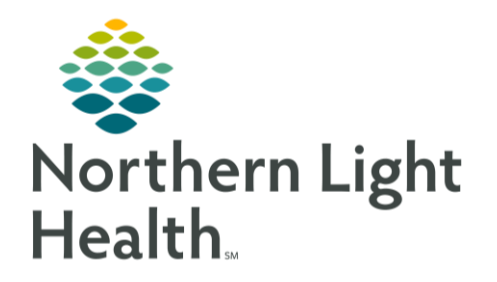

# From the Office of Clinical Informatics Quick Reference Guide (QRG) Women's Health Pediatrician Newborn Workflow

November 20, 2023

This Quick Reference Guide (QRG) outlines the pediatrician newborn workflow.

## Women's Health Pediatrician Newborn Workflow

Review this workflow to aid you in the care of Newborns in the Well Newborn nursery.

## Complete the Newborn Nursery Overview

- ➢ **From the Provider View:**
- **STEP 1:** Click the <sup>Tracking Board</sup> option.
	- The Tracking Board displays.
- NOTE: Information here is organized into columns for each patient and may vary depending on when the nurse imports the data. If you see a baby right after delivery, information may not be in the chart immediately.
- **STEP 2:** Click the blank Patient Selected field.
	- The Assign a Relationship pop up box displays.
- **STEP 3:** Click Consulting Physician.
- **STEP 4:** Click  $\frac{OK}{R}$ 
	- The Neonate MPage displays.

#### Complete the Neonate MPage

#### ➢ **From the Neonate MPage:**

- **STEP 1:** Click Neonate Weights and Measurements.
	- The Weights and Measurements component displays the weight and head circumference in a timeline. The timeframe can be altered from present to the previous 72 hours.
- **STEP 2**: Click Task Timeline.
	- The Task Timeline displays and provides visibility into important elements of care to be completed during a newborn's stay.
- **STEP 3**: Click Vital Signs.
	- The patient's vital signs display and can be sorted based on date and time and can also be displayed in either list or graph format using the toggle options.

## From the Office of Clinical Informatics Women's Health – Pediatrician Newborn Workflow November 20, 2023

Page 2 of 3

- NOTE: Generally apneic events are not used within our general Newborn Nurseries but would be documented in the Apnea Bradycardia Desaturation component if available.
- **STEP 4**: Click Order Profile.
	- The Order Profile displays recent orders.
- **STEP 5**: Click Hyperbilirubinemia**.**
	- The infant bilirubin level, time of draw and method (transcutaneous or serum) is graphed to display the risk prediction.
- **STEP 6**: Click Phototherapy.
	- When phototherapy is initiated, how the infant is progressing is presented in graph format. Scroll down to review the graph legend to aid you in interpreting the results.
- **STEP 7:** Scroll down in the Neonate MPage component list, then click the Advanced Growth Chart component.
	- The Advanced Growth Chart is now available on this page Additionally the Scales and Assessments component displays; here is where the patient's Ballard Score is documented.
- **STEP 8**: Scroll down to the end of Neonate MPage component list.
	- A list of Dynamic Documentation templates displays; from this list you can select the appropriate one to create your notes.
- **STEP 9:** Select the appropriate Dynamic Documentation template to create your note.

### Review Additional Summary Reports

#### ➢ **From the Provider View:**

- **<u>STEP 1</u>:** Click the  $\frac{2}{5}$  expansion arrow next to the  $\frac{2}{5}$ <sup>New Sticky Note  $\frac{1}{5}$  option.</sup>
- **STEP 2:** Click the  $\frac{1}{2}$ <sup>Related Records</sup> option.
	- The mother's chart displays.
- NOTE: When the infant's chart is open, you can toggle back and forth between both charts.
- **STEP 3:** Scroll down the Menu list.
- **STEP 4:** Click Pregnancy Summary Report.
	- The Pregnancy Summary Report displays information from the onset of pregnancy until the delivery of the baby and summarizes the prenatal course of care.
- **STEP 5**: Scroll down on screen to review the remainder of the report.
- **STEP 6:** Click the **E** to close the Pregnancy Summary Report.
- **STEP 7**: Click the Neonate Overview header.
- The Results Review screen displays defaulted to the Delivery Record where you can see a quick overview of your patient's documented results.
- You can also review some of the information that was copied from the mothers to the infant's chart in Results Review and organize your patient's results into specific areas using the Navigator section.

For questions regarding process and/or policies, please contact your unit's Clinical Educator or Clinical Informaticist. For any other questions please contact the Customer Support Center at: 207-973-7728 or 1-888-827-7728.